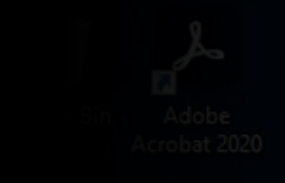

Changing your default Internet Settings

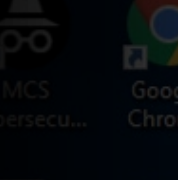

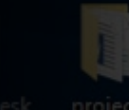

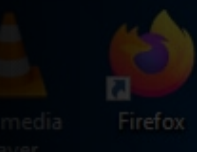

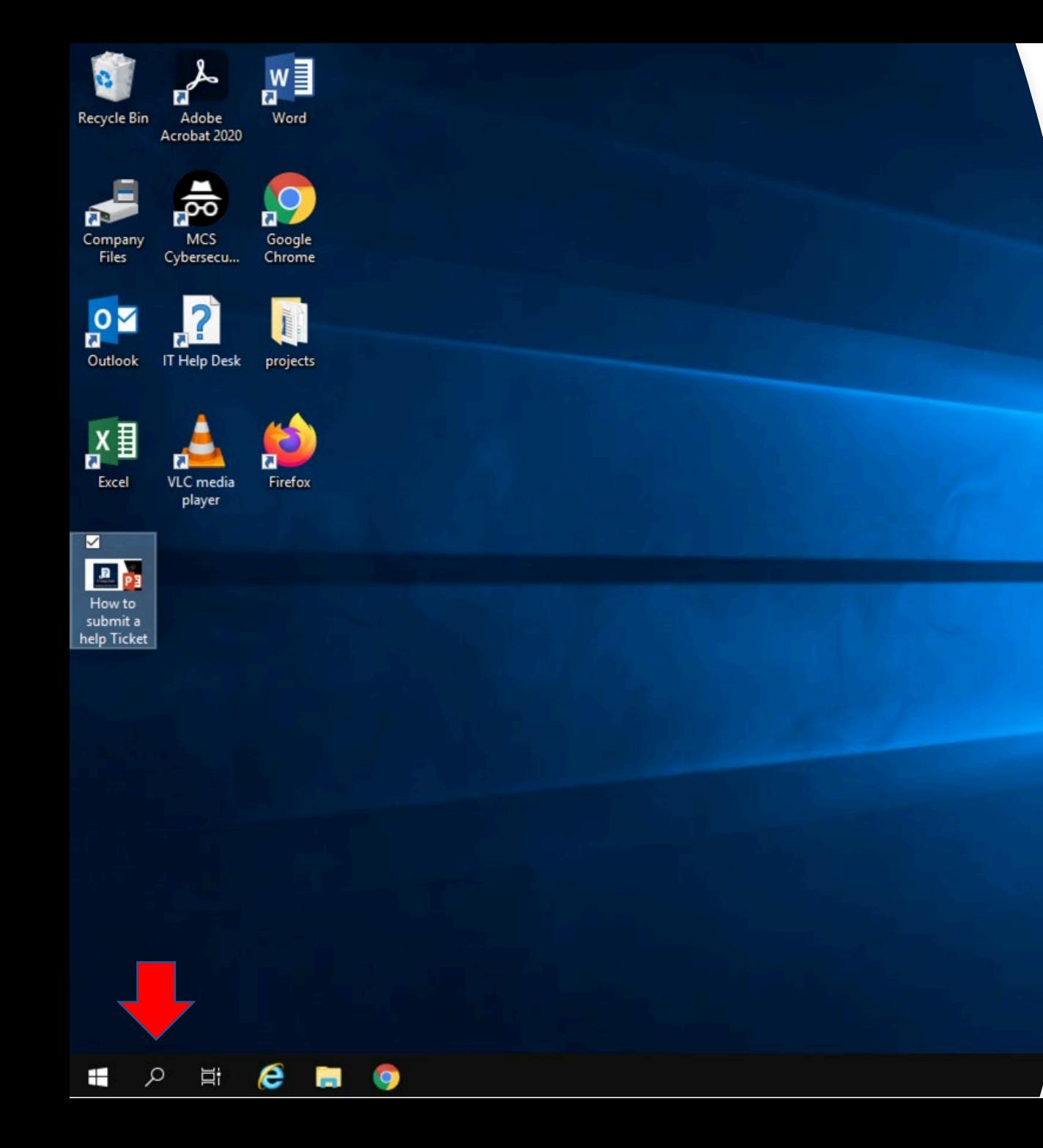

On your Desktop Click on the little magnifying glass in the bottom left corner.

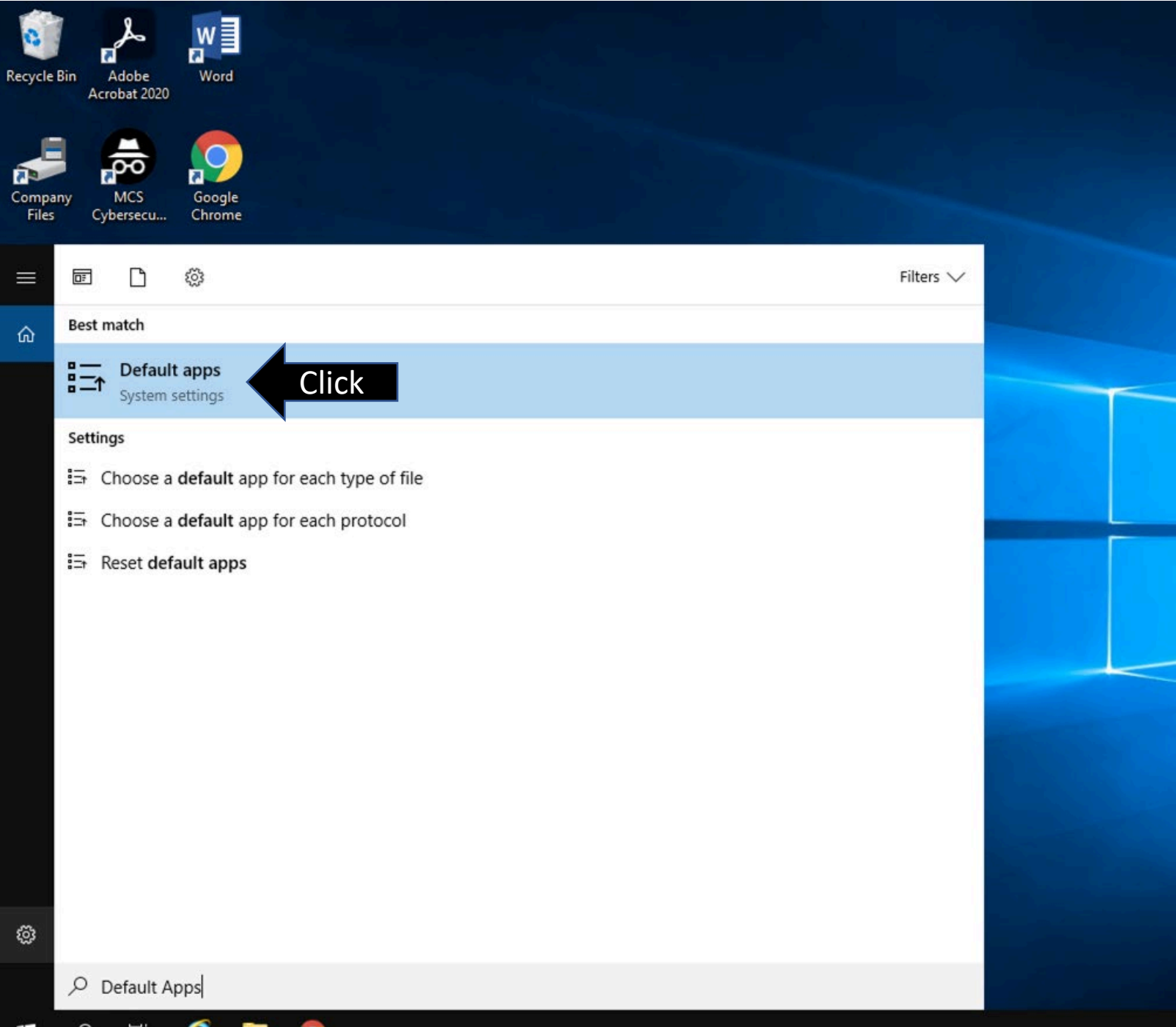

Type in "Default apps" in the search bar and click on the system setting.

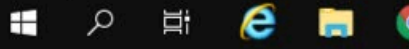

# Default apps

Choose default apps

Email

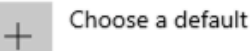

Maps

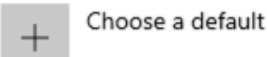

Music player

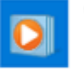

Windows Media Player

Photo viewer

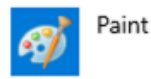

Video player

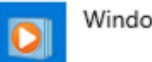

Windows Media Player

Web browser

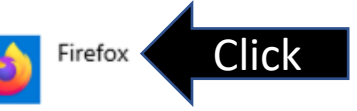

Look for the setting "web browser" and click the Internet Icon.

# Default apps

## Choose default apps

#### Email

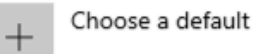

### Maps

 $^{+}$ 

Choose a default

#### Music player

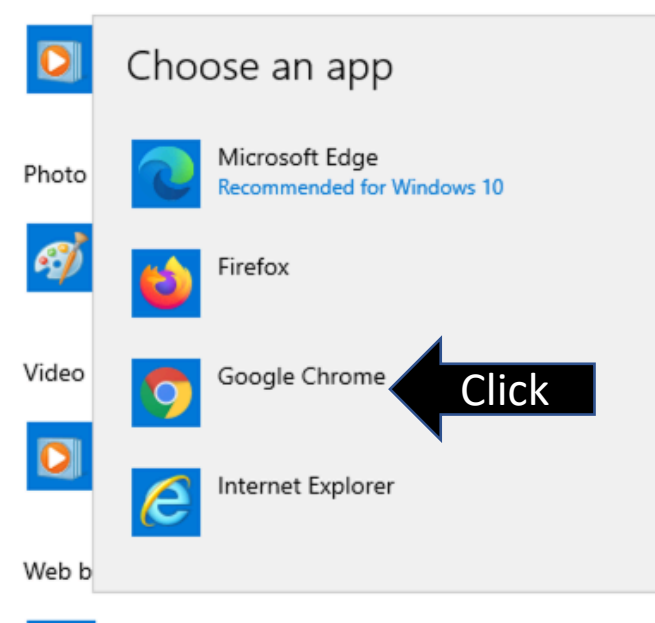

With "Choose an App" menu open, click on Google Chrome. Google chrome is useable with all MCS related tasks.

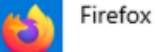

# Default apps

## Choose default apps

#### Email

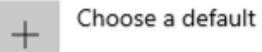

## Maps

Choose a default  $^{+}$ 

Music player

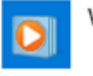

Windows Media Player

Photo viewer

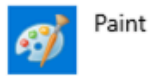

Video player

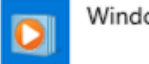

Windows Media Player

Web browser

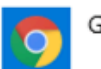

Google Chrome

Congratulations you have successfully changed your default Web browser.